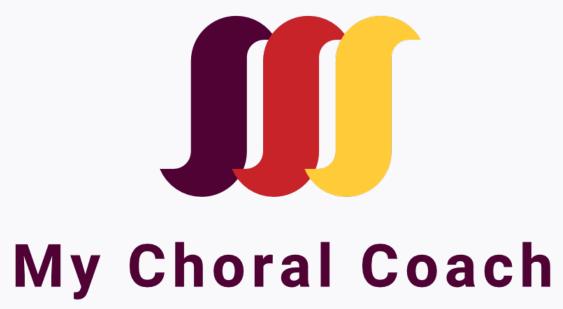

## **Choral Director User Guide**

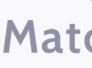

powered by MatchMySound™

### **Table of Contents**

| Welcome                            | 2 |
|------------------------------------|---|
| Requirements                       | 2 |
| Version 1                          | 2 |
| Version 2                          | 2 |
| Setting Up Your Director's Account | 3 |
| My Choral Coach Menu               | 4 |
| My Choral Coach Dashboard          | 4 |
| How to Invite Singers              | 5 |
| Uploading Multiple Singers         | 6 |
| Direct Adoption Link               | 7 |
| Assign Repertoire                  | 7 |
| Assign Repertoire to One Singer    | 7 |

| Assign Repertoire to Multiple Selected Singers | 9  |
|------------------------------------------------|----|
| Assign Repertoire to Multiple Selected Singers | 10 |
| Uploading Your Own Repertoire                  | 11 |
| Uploading From Score File                      | 11 |
| Create Audio-only Repertoire                   | 13 |
| Recording Audio-only Exercise                  | 13 |
| The Tool Palette                               | 17 |
| Best Practices/Tips                            | 18 |
| Get Help                                       | 18 |

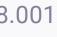

powered by MatchMySound™

### Welcome

Choir directors,

Thank you for choosing **My Choral Coach**, your choir's very own guided practice technology! My Choral Coach will keep your singers engaged and learning their parts at home.

This innovative chorus solution, powered by **MatchMySound™** technology, is made possible thanks to an extraordinary partnership with **GIA Publishing**, and the **American Choral Directors Association** (ACDA).

With this easy-to-follow guide, you will learn how to,

- **Invite your singers**
- **M** Access the content library
- **II** Upload and assign repertoire
- **Set performance goals**
- **Monitor and review progress**
- **I** Create choir recordings from submissions

### Requirements

#### **Read This First!**

important pre-download requirements

### **Web Version**

Web Version of My Choral Coach is web-based and requires you to install the **Google Chrome** browser on your laptop or desktop computer.

If you do not have Google Chrome, download it here: www.google.com/chrome/

### **My Choral Coach App**

The **My Choral Coach App** is available on the **App Store** and **Google Play**.

For **My Choral Coach App** download, **click** on the icon.

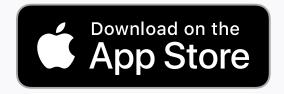

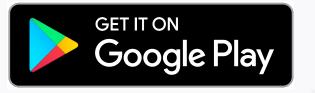

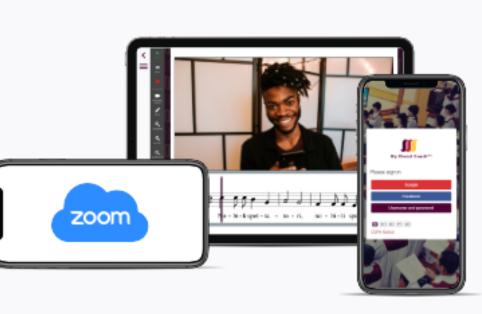

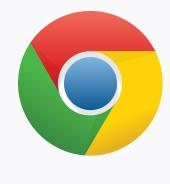

## **Setting Up Your Director's Account**

Setting up your directors account is easy. There is nothing to download and the web and app platforms are accessibe share your login credentials.

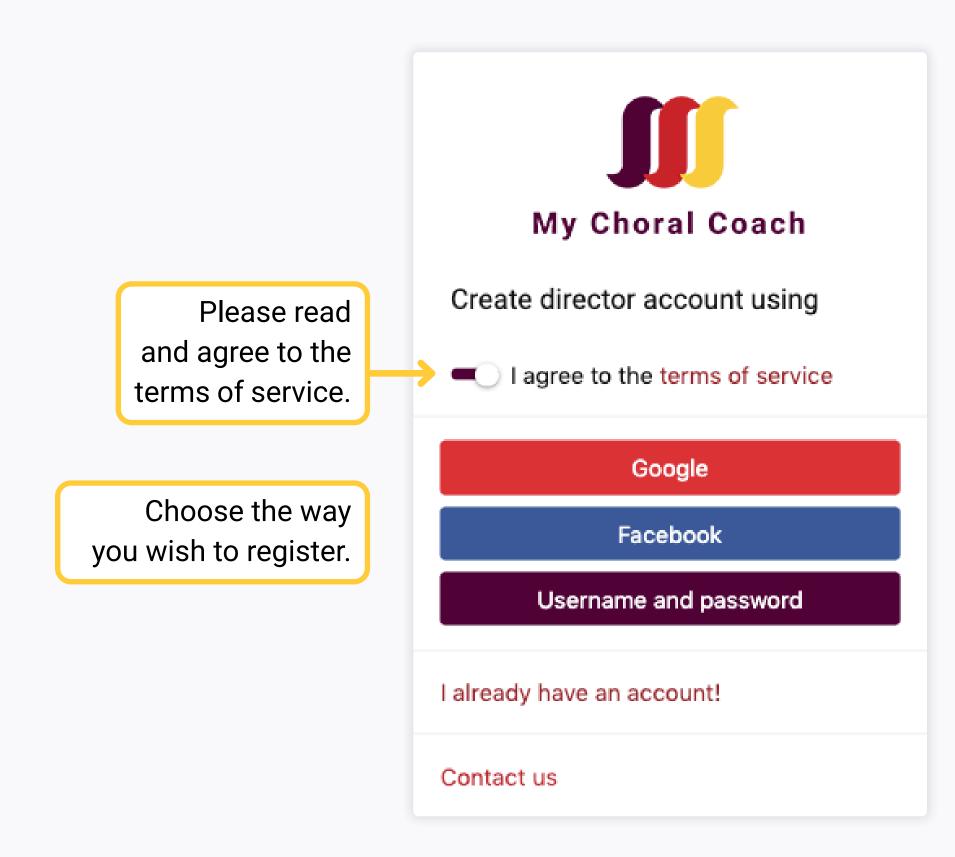

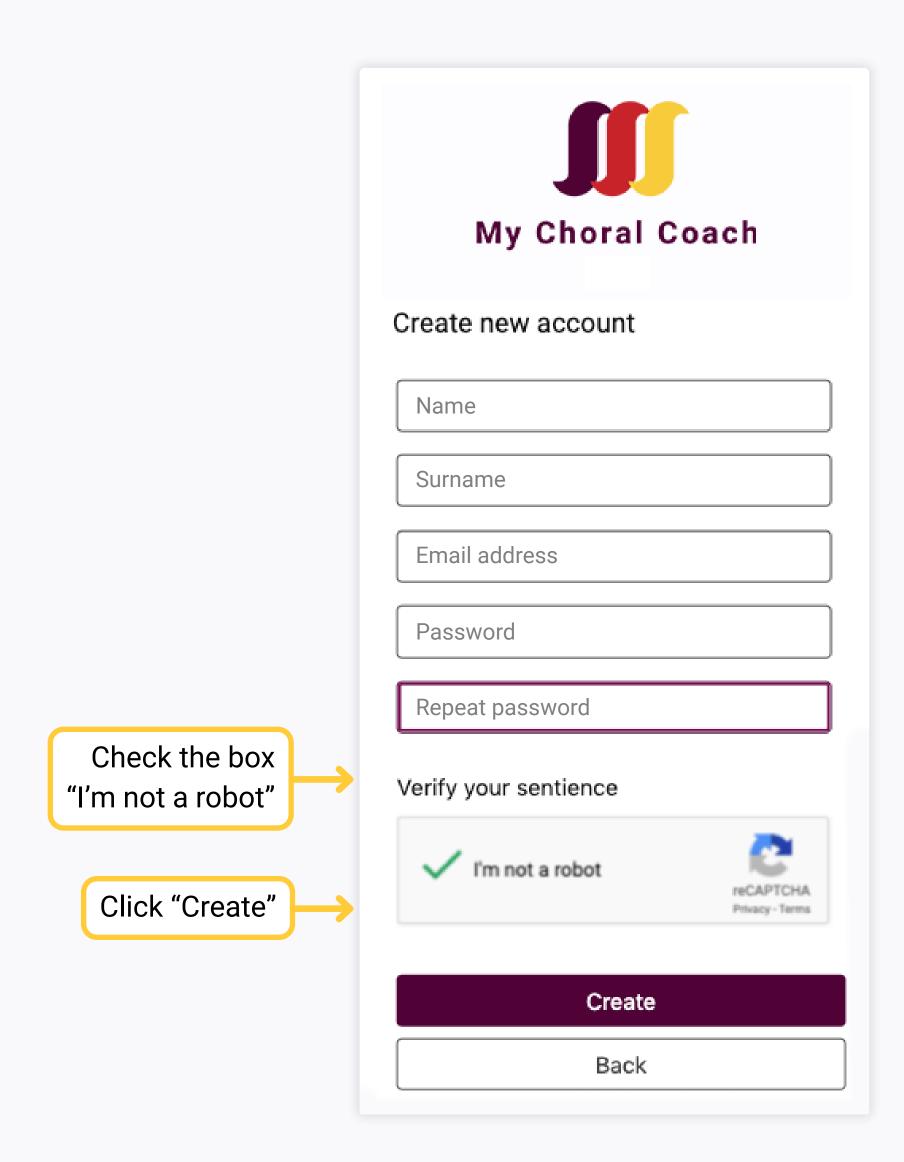

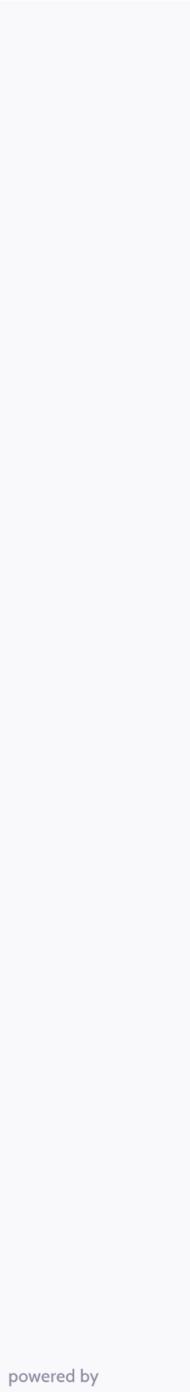

### **My Choral Coach Menu**

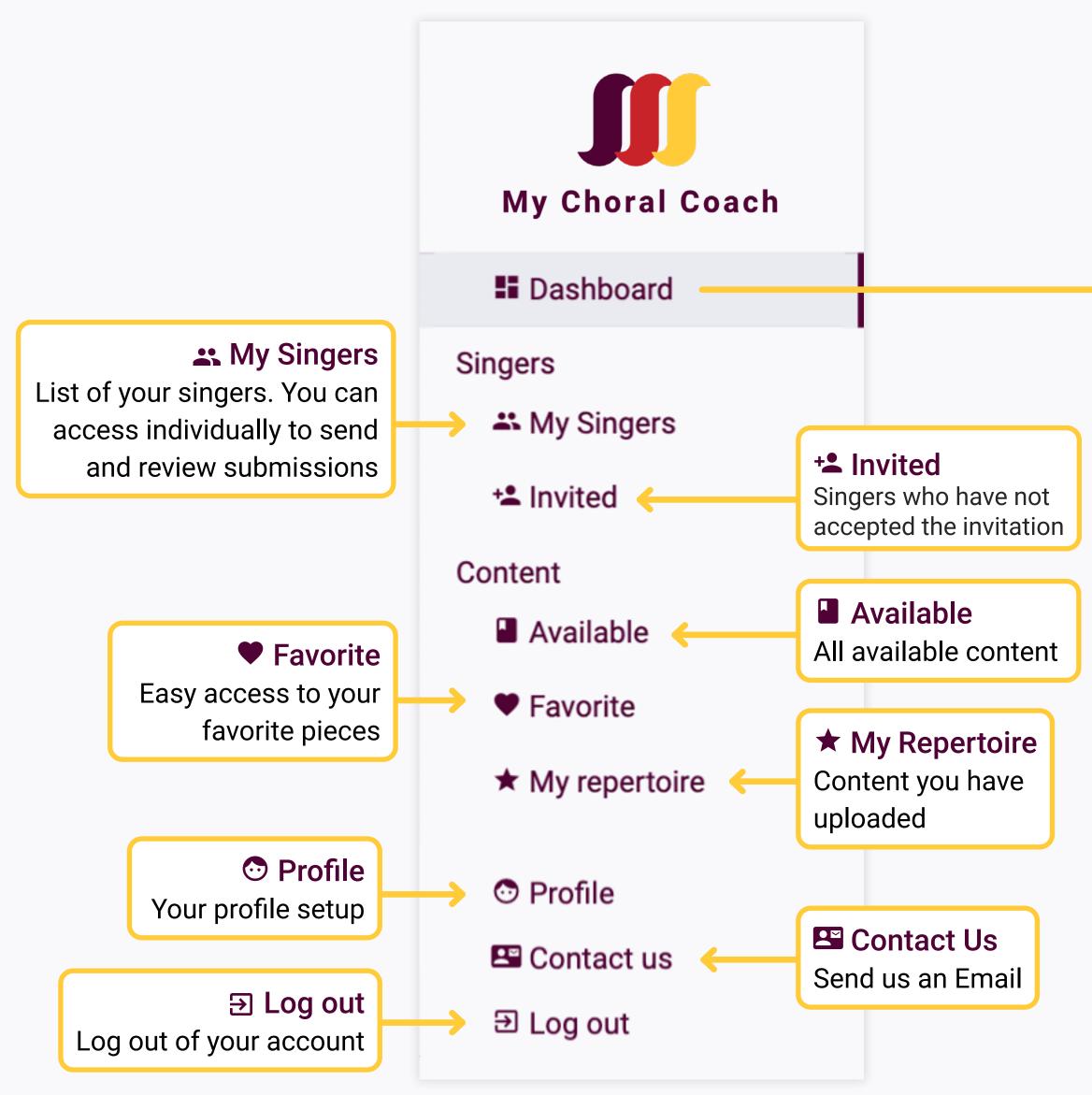

### **My Choral Coach Dashboard**

The dashboard is an overview of your account's activity.

Welcome back to American Choral Directors Association!

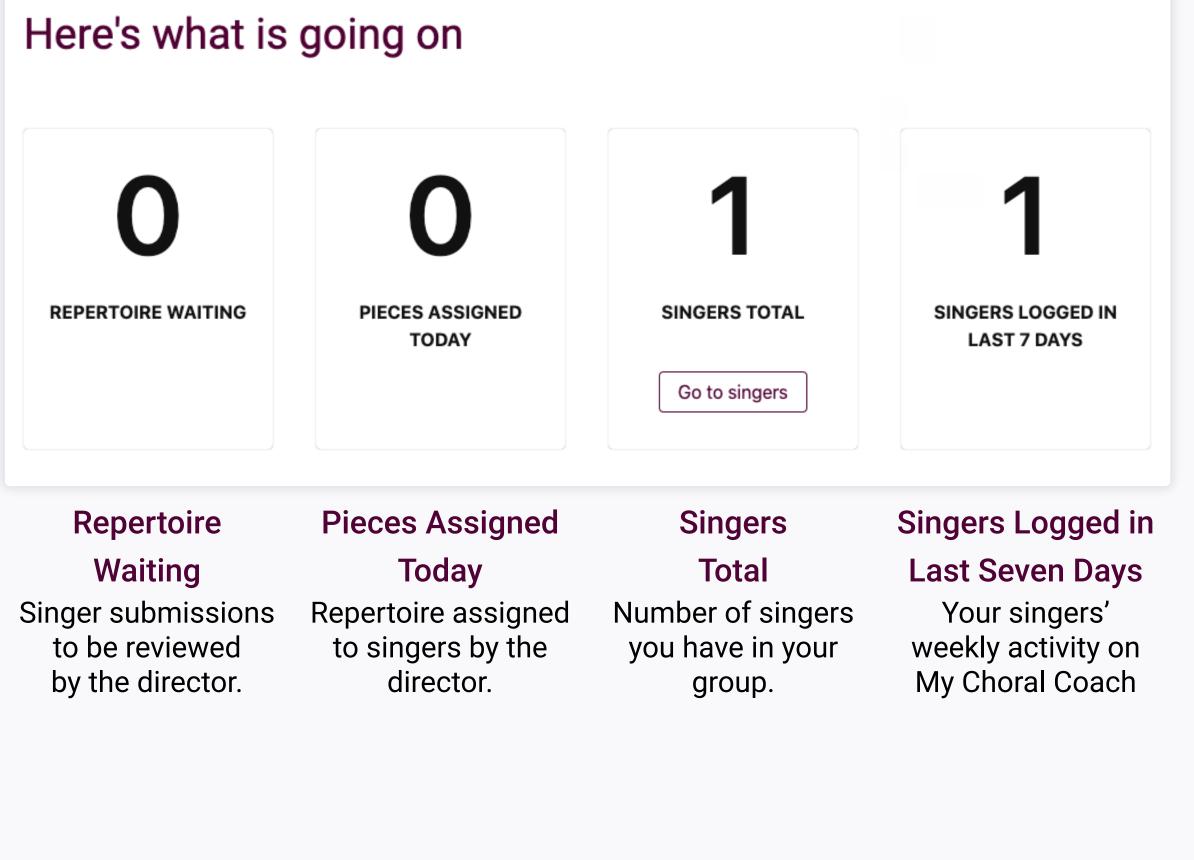

powered by **MatchMySound**<sup>™</sup>

### How to Invite Singers

To **Upload Multiple Singers**, you'll need to: Format an XLS spreadsheet; export it as a CSV file; and upload it to My Choral Coach. (See page 6 for more instructions.)

- **1.** Sign into your My Choral Coach account.
- 2. Click on Go to singers in Dashboard or **45 My Singers** in Menu.

| <<br>= | Filter<br>             | My Si      | ngers                        |       |                 |                  |                 |               |   |
|--------|------------------------|------------|------------------------------|-------|-----------------|------------------|-----------------|---------------|---|
|        | Actions                | 0-         | Name                         | Group | Not<br>reviewed | Not<br>submitted | Total<br>active | Last activity |   |
|        | Assign to all singers  | <b>)</b> - | R Ron@mms.com (Invited)      |       | <b>i</b> 0      | <b>0</b>         | <b>i</b> 0      | 5/14/2020     | ۵ |
|        | * Add multiple singers | <b>)</b> - | Daves@mms.com (Invited)      |       | <b>0</b>        | <b>0</b>         | <b>i</b> 0      | 5/14/2020     | ۵ |
|        |                        | <b>)</b>   | H Heatherb@mms.com (Invited) |       | <b>0</b>        | <b>0</b>         | <b>i</b> 0      | 5/14/2020     | ۵ |
|        |                        | <b>)</b>   | P Pam@mms.com (Invited)      |       | <b>0</b>        | <b>0</b>         | <b>i</b> 0      | 5/14/2020     | ۵ |
|        |                        | <b>)</b> - | Kyle@mms.com (Invited)       |       | <b>0</b>        | <b>0</b>         | <b>i</b> 0      | 5/14/2020     | Ô |

**3.** Click on **+Add Singer**.

#### 4. Read "What does the singer experience?" prior to inviting.

#### What does the singer experience?

When you invite singers to My Choral Coach, they:

- 1. receive an invitation email
- 2. must click on "Accept Invitation"
- 3. are now in the system and ready to receive assignments from you!
- **5.** Enter Singer's Email
- 6. You can select a **Group** to add a singer to.

| Add Singer ×                                                              | Add Singer                                                      |
|---------------------------------------------------------------------------|-----------------------------------------------------------------|
| E-mail:                                                                   | E-mail:                                                         |
| <e-mail address=""></e-mail>                                              | <e-mail address=""></e-mail>                                    |
| Group:                                                                    | Group:                                                          |
| <group title=""></group>                                                  | <group title=""></group>                                        |
| The singer is under 18 and the email will be sent to the parent           | The singer is under 18 and the email will be sent to the parent |
| What does the singer experience?                                          | Singer's First Name:                                            |
| Do it! Close                                                              | SInger's Last Name:                                             |
| <b>IMPORTANT!</b> If singer is under 18 years                             | What does the singer experience?                                |
| old enter the parent email and select                                     | Do it! Close                                                    |
| The Singer is Under 18 button and enter the singer's first and last name. |                                                                 |

#### 6. Click Do it

Your singer will receive an invitation via email.

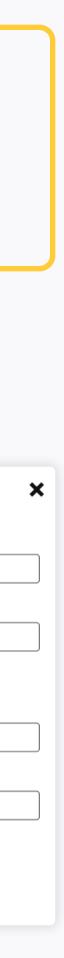

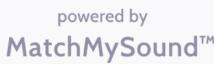

### **Uploading Multiple Singers**

To **Upload Multiple Singers**, you'll need to: Format an XLS spreadsheet; export it as a CSV file; and upload it to My Choral Coach.

#### 1. Create a 5-column XLS spreadsheet and name the columns: EMAIL, **INSTRUMENT, RANK, FIRST, and LAST**.

2. Enter your singers' information. The only required field is the **EMAIL** field, with all other fields optional. (Leave **RANK** blank, unless it pertains to your choir.)

| EMAIL                           | INSTRUMEN               | т                                                        | RANK               | FIR      | ST             | LAST  |
|---------------------------------|-------------------------|----------------------------------------------------------|--------------------|----------|----------------|-------|
| ks@mms.com                      | Alto                    |                                                          |                    | Ch       | eryl           | G     |
| fsands@mms.com                  | Tenor                   |                                                          |                    | Kat      | telyn          | D     |
| tjhawks@mms.com                 | Sonrano                 | New                                                      |                    | RN<br>RN | •              | E     |
| jdennis@mms.com                 | ~ 125% ~                | Open.                                                    |                    | жо       |                |       |
| kyleg@mms.com                   | V Zoom                  |                                                          | Recent             | •        | ory            |       |
| dsmalls@mms.com                 |                         | Close<br>Save                                            | ata A              | XW<br>XS | -              |       |
| <b>3.</b> Export your completed | EMAIL                   | Duplicate<br>Rename<br>Move To<br>Revert To<br>Export To |                    | 2#6      | PDF            | C     |
| XLS to a <b>CSV</b> file.       | ks@mms.co               |                                                          | as Template        |          | Excel<br>CSV   |       |
|                                 | gnawkserni              | Reduc<br>Advan                                           | e File Size<br>ced | •        | TSV<br>Numbers | · ′09 |
|                                 | jdennis@mm<br>kyleg@mms | Set Pa                                                   | ssword             |          |                |       |
|                                 | dsmalls@mr              | Print                                                    |                    | ЖP       | ano            |       |

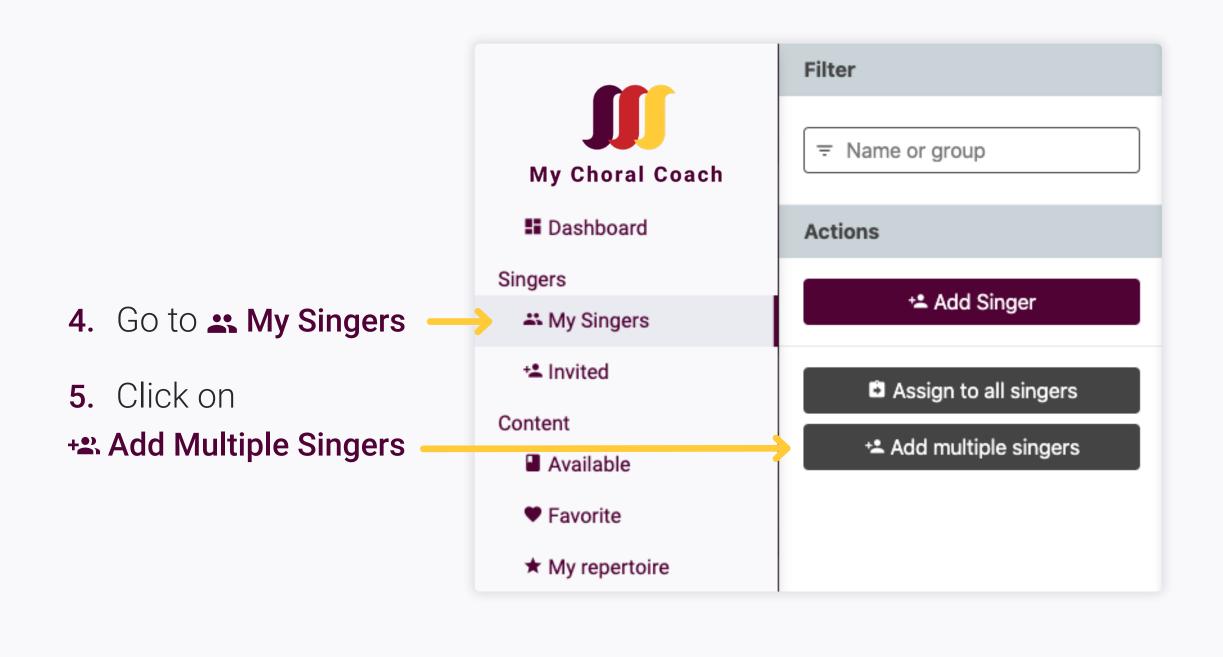

6. Locate and upload your CSV file. Invitations are automatically sent when the CSV file is uploaded.

**IMPORTANT! Always** alert your singers before you upload your list. Tell them to check their spam folder if they do not see the invitation in their inbox.

If the singer cannot locate your invitation in their inbox or spam folder, you can send them a **Direct Adoption Link**. (More info on **page 7**.)

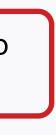

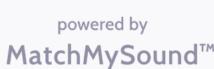

### **Direct Adoption Link**

If the singer cannot locate your invitation in their inbox or spam folder, you can send them a **Direct Adoption Link**. (More info on **page 7**.)

- 1. Go to **+** Invited
- 2. Click on the singer that has (invited) after their name in the **My Singers** list.

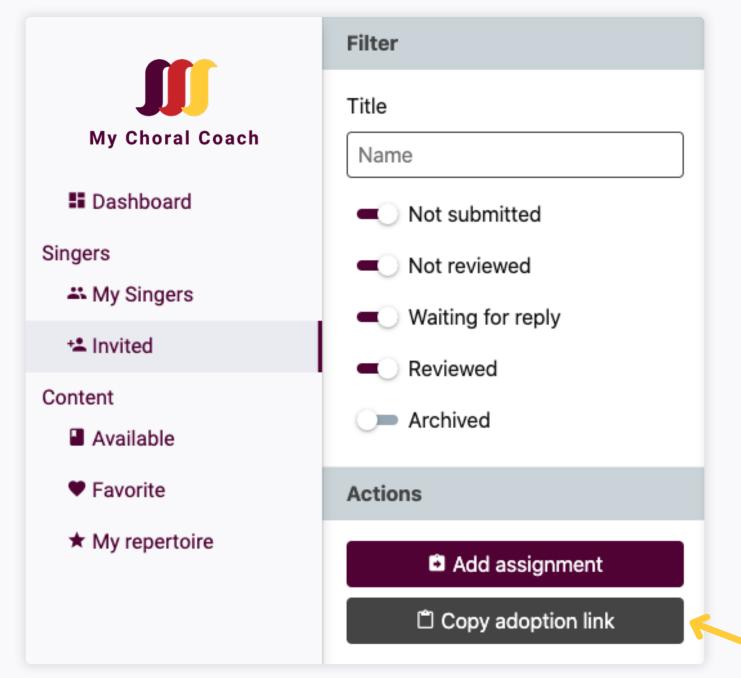

2. The **Copy adoption link** will appear. Click on **Copy adoption link**. The link will be automatically copied to your clipboard.

**3.** Paste the link into an email and send it to your singer.

## **Assign Repertoire**

You can assign repertoire to one singer at a time, or assign by selecting multiple singers in **My Singers** list. There is also an option to assign repertoires to selected singers in My Singers list (see page 10). When assigning, you can customize the repertoire accordingly.

### **Assign Repertoire to One Singer**

To assign repertoire to one singer at a time:

- 1. Go to **Singers**
- 2. Click on the singer's name in the My Singers list.

|                                                                               | Filter                                                                    |                                                                                                    |
|-------------------------------------------------------------------------------|---------------------------------------------------------------------------|----------------------------------------------------------------------------------------------------|
| My Choral Coach<br>Dashboard<br>Singers<br>My Singers<br>* Invited<br>Content | Title Name Not submitted Not reviewed Waiting for reply Reviewed Archived | Assign Repertoire to Singers<br>To add an assignment, you need to choose the repertoire you want to assign a<br>thresholds that the singer needs to reach before they can submit it for review.<br>In the comment section you can write personalized instructions and directions<br>singer. |
| <ul> <li>Available</li> <li>Favorite</li> <li>My repertoire</li> </ul>        | Actions Actions Add assignment                                            | 🛱 Assign                                                                                                    |
|                                                                               | Copy adoption link                                                        | Assign                                                                                                    |

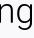

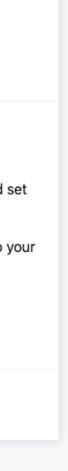

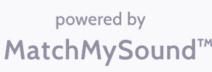

To add an assignment, choose the repertoire you want to assign and set thresholds the singer needs to reach prior to submitting their performance for your review.

In the Comments section, you can write personalized instructions / directions for that singer.

#### 4. Choose from the Available content list.

However, if you have previously added repertoires to Favorite Repertoire or **My Repertoire**, you can choose from there.

| Create assignment   | ×               |
|---------------------|-----------------|
| From:               |                 |
| Available content   | •               |
| Favorite Repertoire |                 |
| Attempts limit:     |                 |
| Add Back            | To collection > |
|                     |                 |

5. Click To Collection >

6. Find the repertoire you want by scrolling through the **Available** content, or filter your search by Composer, Publisher, and Series. You can also use the **Content search** bar by typing in the **Composer**, **Major** Work or Title.

|                                                                         | Filters                    |                                                                                                    |
|-------------------------------------------------------------------------|----------------------------|----------------------------------------------------------------------------------------------------|
| J                                                                       | Composer                   | Content                                                                                                    |
| My Choral Coach                                                         | Composer -                 |                                                                                                    |
| E Dashboard                                                             | Publisher                  |                                                                                                    |
| Singers                                                                 | Publisher -                | Search by Composer, Major Work or Title                                                                                                    |
| 🚢 My Singers                                                            | Series                     |                                                                                                    |
| + Invited                                                               | Series                     |                                                                                                    |
| Content                                                                 |                            | Major Works and Collections (23) Individual Repertoire                                                                                                    |
| Available                                                               | C Reset filter             | 8                                                                                                    |
| ♥ Favorite                                                              | Actions                    | Beethoven Mass in C (5 Songs)                                                                                                    |
| ★ My repertoire                                                         |                            | by Beethoven                                                                                                    |
|                                                                         | Create your own repertoire | Ludwig van Beethoven composed the Mass in C major, Op. 86, to a commission from Prince Nikolaus Esterház<br>1807. The mass, scored for four vocal soloists, choir and orchestra, was premiered that year by the Prince's m<br>forces in Eisenstadt. Beethoven performed parts of it in his 1808 concert featuring the premieres of four major                                                            |
|                                                                         |                            | Black Mountain Liturgy (16 Songs)<br>by Sally Ann Morris Montreat, North Carolina, a deeply spiritual place for many Christians, is nestled on the land that is the namesa<br>Black Mountain Liturgy. Sally Ann Morris has captured the warm and comfortable feeling of that region in her<br>harmonically rich, dance-like writing. The SATB voicing and descant combine with a sturdy accompaniment to |
| <ul> <li>Profile</li> <li>Image: Contact us</li> <li>Dog out</li> </ul> |                            | GIA Spirituals (67 Songs)<br>A selection of pieces from the GIA Sprirituals collection. GIA stands for Quality Music and Music Education<br>Resources! Church music in all styles for today's eclectic church Classic choral works Traditional hymnody Hy<br>coordinated concertato settings Popular "folk"-style music Music for contemporary choirs and ensembles Mu                                   |

To upload your original content, click on the **Create your own repertoire** button. See further instructions about **Uploading Your Own Repertoire** on **page 11**.

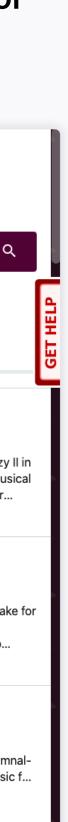

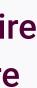

powered by

#### When you have found the repertoire for assigning:

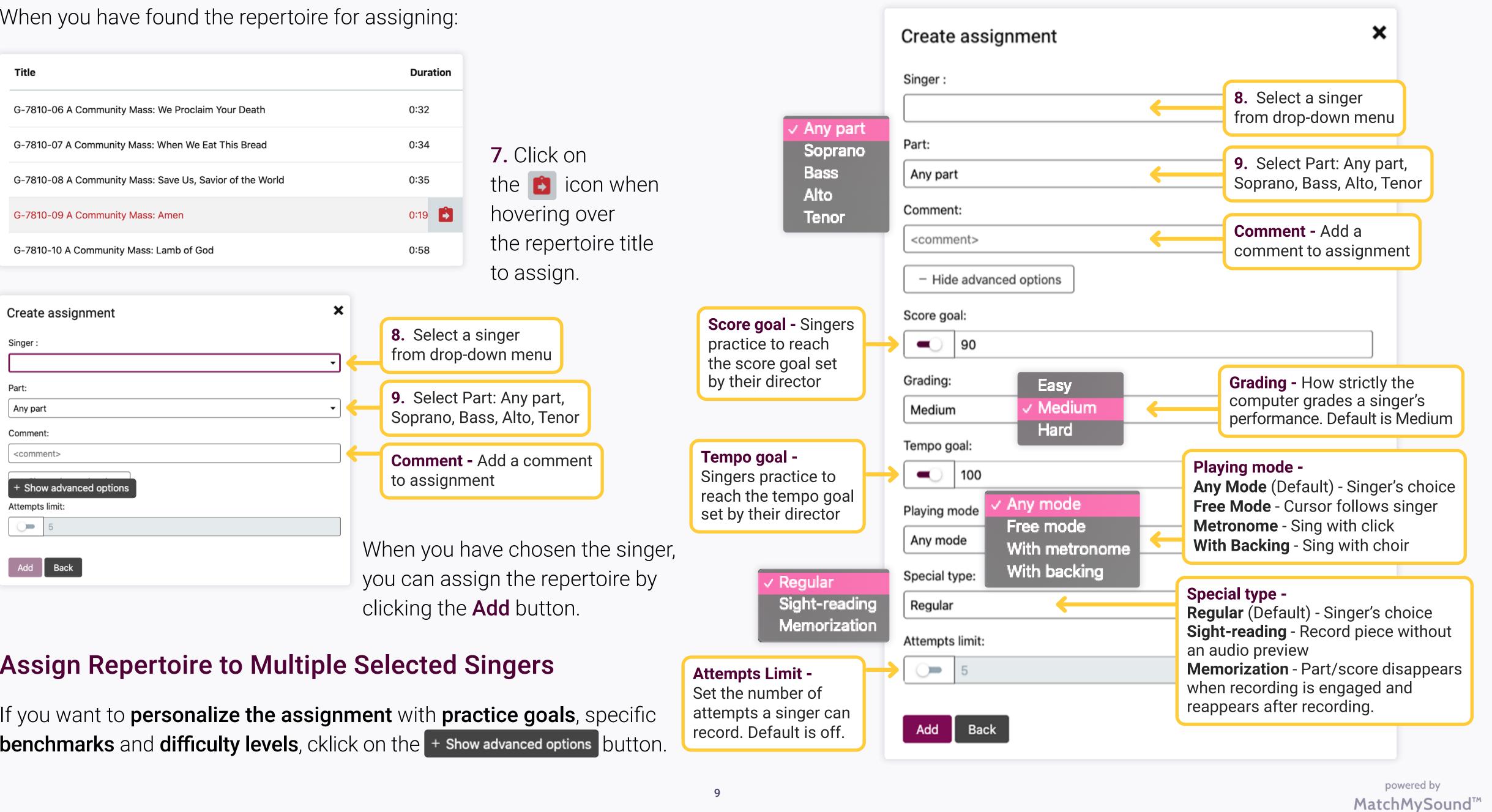

#### **Assign Repertoire to Multiple Selected Singers**

If you want to **personalize the assignment** with **practice goals**, specific **benchmarks** and **difficulty levels**, cklick on the + Show advanced options button. When viewing the notation score, you can choose between Full, Soprano, Alto, Tenor, and Bass views in Voice Group.

By clicking the **Assign to singer** button, you can assign the repertoire you are currently viewing to your singers.

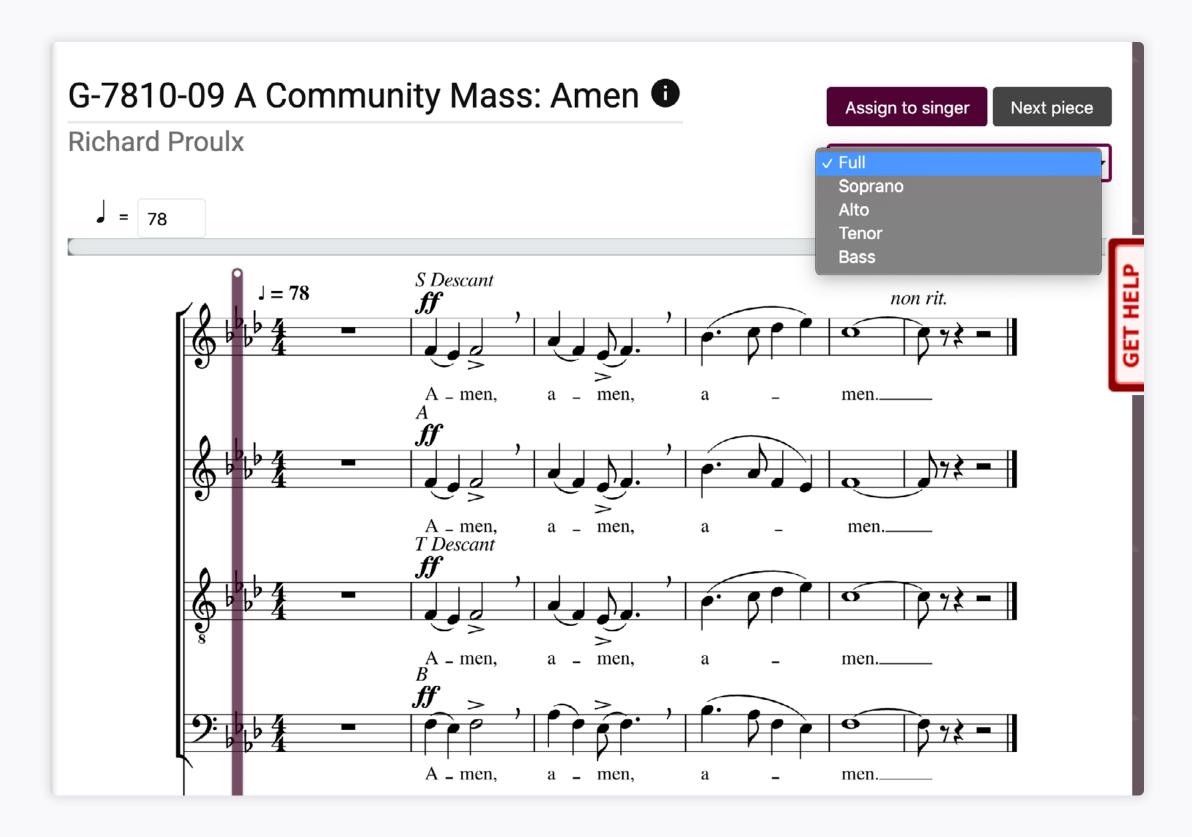

After clicking the **Assign to singer** button, you can customize the repertoire accordingly. See further instructions about **Personalizing repertoire when assigning** on **page 9**.

### **Assign Repertoire to Multiple Selected Singers**

To assign repertoire to multiple selected singers:

- 1. Go to 🎝 My Singers.
- 2. Select 
  the singers from the My Singers list you want to assign repertoires.

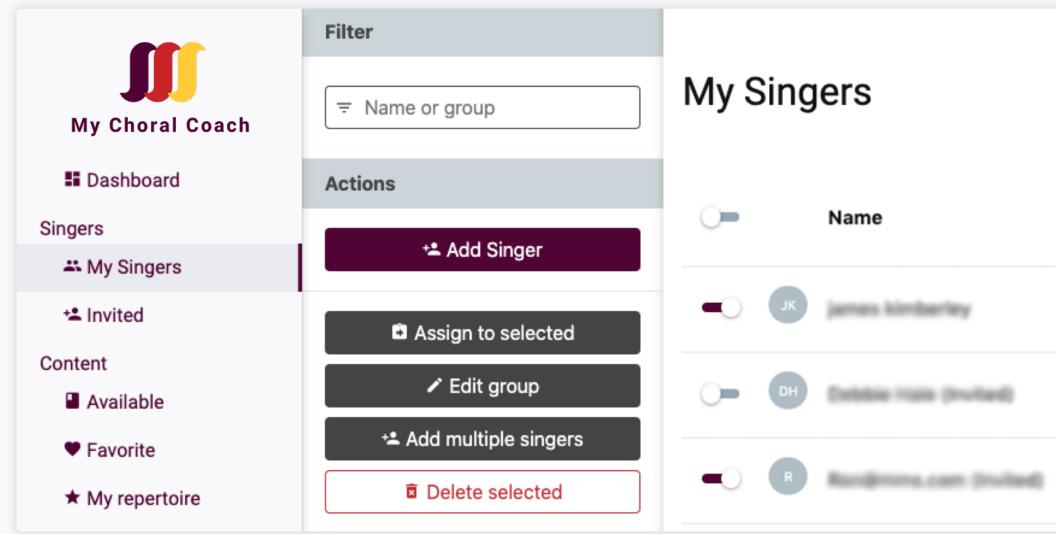

- 3. Click D Assign to Selected.
- 4. Choose content from the menu.

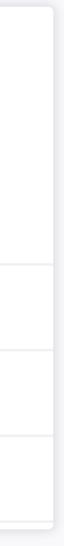

## **Uploading Your Own Repertoire**

You can upload your original repertoire **From score file** or **From audio** file (see page 13) to My Choral Coach.

### **Uploading From Score File**

For best results, when uploading **From Score file**, we suggest using **MuseScore (.mscz file)** to render and upload music notation. The results of exporting music XML files may vary depending on the software used. Therefore, we suggest opening the exported XML files in **MuseScore** and correcting any export issues before uploading to **My Choral Coach.** 

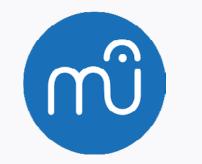

MuseScore Free Download from this link! https://musescore.org/en/download

When uploading your own repertoire from Score File:

- 1. Go to **Available**, **Favorite** or **My Repertoire** under **Content** menu.
- 2. Click on Create your own repertoire.

|   | Actions                    |
|---|----------------------------|
| ~ | Create your own repertoire |

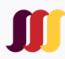

### From score file

If you have a score file for your repertoire piece, upload it here.

For best results, we recommend you use MuseScore 's mscz format.

MusicXML is also supported.

Load score

- 3. Under section From score file, click on Load score.
- **4.** Locate your notation file on your computer.
- 5. Select Open.

The system will begin uploading and analyzing your repertoire. It may take a few minutes, depending on the file size.

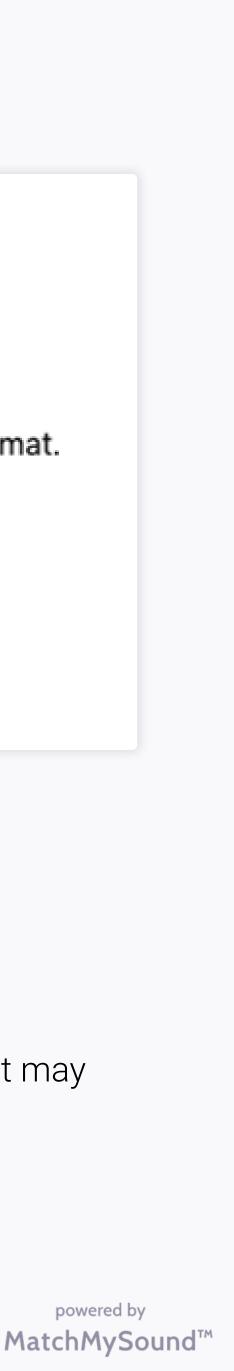

6. The next step is to listen and verify the tempo in **Exercise tempo**. To make changes, enter the **Beats Per Minute (bpm)** or use **Tap Tempo**.

#### 7. Click Continue.

| Image: Constant of the second of the second of the sec | Exercise tempo<br>Tempo of Score in uploaded file: 83 quarter notes per minute<br>You can change it ( notes per minute):<br>-5 83 +5<br>Listen to Tempo Tap tempo<br>Exercise parts setup |                 |
|----------------------------------------------------------------------------------------------------|----------------------------------------------------------------------------------------------------|-----------------|
| Content                                                                                                    |                                                                                                    |                 |
| Available                                                                                                    | Name                                                                                                    | Instrument      |
|                                                                                                    |                                                                                                    |                 |
| Favorite                                                                                                    | = Full                                                                                                    | Multiple 💼      |
| ★ My repertoire                                                                                                    |                                                                                                    |                 |
|                                                                                                    | = Soprano                                                                                                    | Soprano Voice 🔹 |
|                                                                                                    | = Alto                                                                                                    | Alto Voice      |
|                                                                                                    | = Tenore                                                                                                    | Tenor Voice     |
|                                                                                                    | = Basso                                                                                                    | Bass Voice      |
|                                                                                                    | Continue                                                                                                    |                 |

In Edit repertoire, you can add a title, author, and description for the content.

| Edit repertoire         |
|-------------------------|
| Title:                  |
| Title                   |
| Author:                 |
| Author                  |
| Repertoire description: |
| Description             |
|                         |
| Default score goal:     |
| 90                      |
| Attachment:             |
| Attach a file           |
| Exercise is public      |
|                         |
| Save Cancel Delete      |

You also have the option to **Attach a file** (PDF or image) to your content. PDF and image attachment files cannot be assessed, only viewed.

When you are finished, click **Save.** Your content is now ready to assign to your singers!

All uploaded content will be saved in **★ My Repertoire** under **Content**.

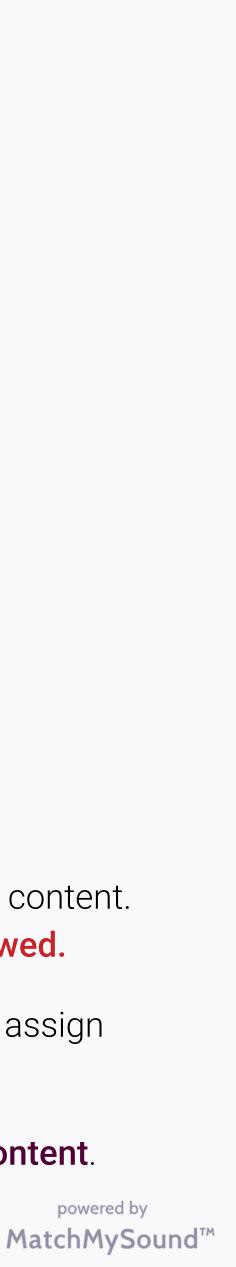

### **Create Audio-Only Repertoire**

You can create an **audio-only exercise** by recording an audio or by **Creating from audio file** located on your computer. Additional instructions for **Creating from audio file** are on **page 15**.

#### **Recording Audio-only Exercise**

- Go to Available, Favorite or
   My Repertoire under Content menu.
- 2. Click on Create your own repertoire.
- **3.** Under section **From Audio File,** click on **Create an audio-only repertoire piece**.

Before recording, adjust Metronome settings accordingly.

4. Set tempo by entering the Beats per minute (bpm) on Metronome and set
Beats per bar or use the Tap Tempo feature.

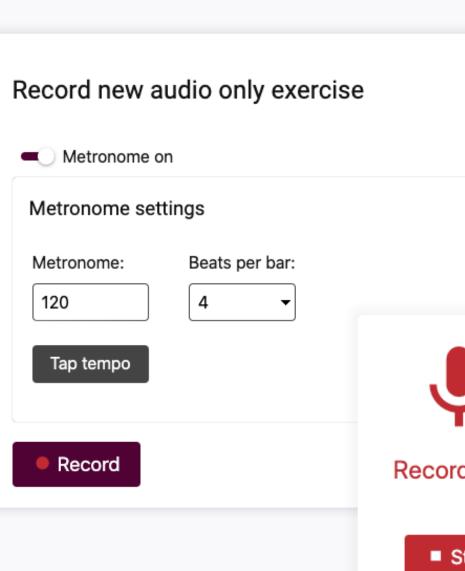

Create your own repertoire

5. Click • Record.

#### 6. Choose Exercise area.

**Crop Recorded Audio File** so there is no noise before or after the recording. Cut the recording so it will **start exactly on the first note** without any silence. When assigned to a singer, feedback will appear underneath the audio file.

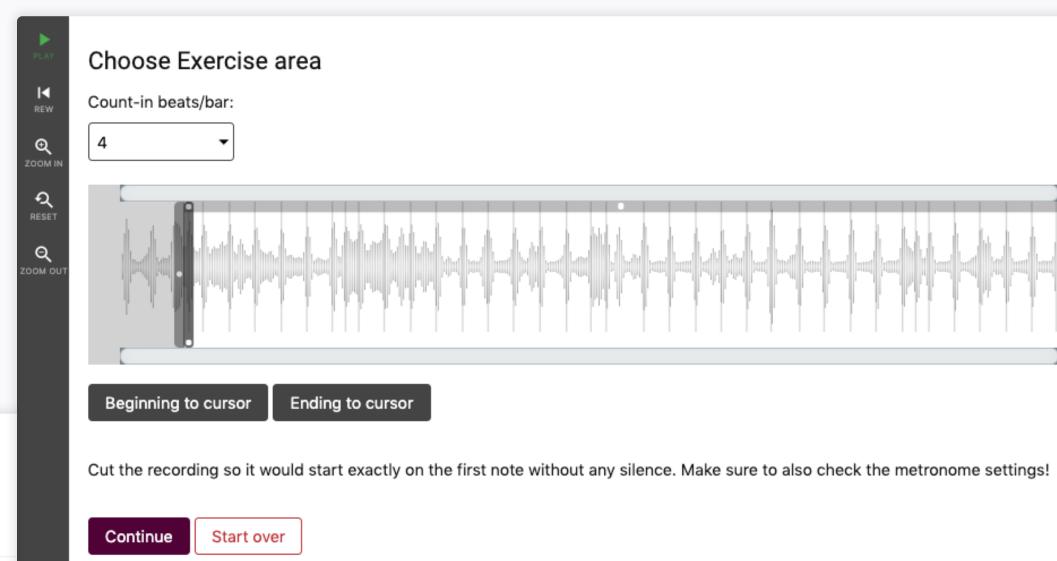

| Ι,    |  |
|-------|--|
| rding |  |
| Stop  |  |

Click Continue to save your recording.
 By clicking Start over, you can re-record if needed.

It may take a minute for the system to upload and analyze the recording.

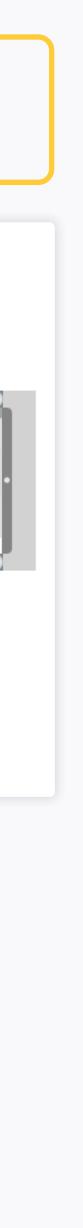

# After uploading your recording, you can edit your recorded repertoire accordingly.

**8.** Here is where you can add a **Title** to your repertoire and fill out the rest of the info fields.

Make sure to check the **Metronome**, if needed. You can change the Metronome number **(bpm)**, click **Tap tempo** to hear it.

#### Edit repertoire

Title: <unnamed> Author: Author Repertoire description: Description Count-in beats/bar: 4 Metronome: 120 Instrument: unknown Default score goal: 90 Attachment: Attach a file Exercise is public Delete Save Cancel

| <br>      |
|-----------|
|           |
|           |
|           |
|           |
| <br>      |
|           |
|           |
| <br>      |
| •         |
|           |
|           |
|           |
|           |
| Tap tempo |
| Tap tempo |
| Tap tempo |
| Tap tempo |
| Tap tempo |
| Tap tempo |
| Tap tempo |
| Tap tempo |
| Tap tempo |
| Tap tempo |
|           |

X

You can also **Attach a file**, (PDF or Image) for your repertoire.

# PDFs and other attachment files cannot be assessed, only viewed.

**9.** Click **Save** and you have successfully recorded and uploaded audio-only repertoire that's ready to assign to your singers.

For more information on how to **Assign Repertoire** to your singers, see **page 7**.

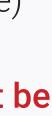

#### Creating Audio-Only Exercise From Audio File

Under Create an audio-only repertoire piece section Create from audio file there is an option for you to create repertoire from audio file (wav, mp3 or ogg) located in your computer. Upload an audio file by clicking **± Load audiofile**, or by dragging an audio file over the button.

- 1. Go to **Available**, **Favorite** or **My Repertoire** under **Content**.
- 2. Click on Create your own repertoire.

| Actions                    |
|----------------------------|
| Create your own repertoire |

3. Click on Create an audio-only repertoire piece under section From Audio File.

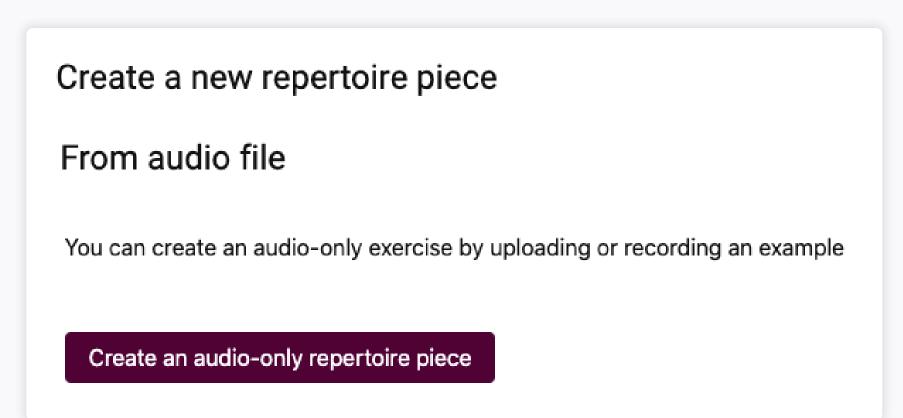

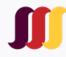

For best results before uploading, trim the audio file to leave 1 second of silence at the beginning and none at the end.

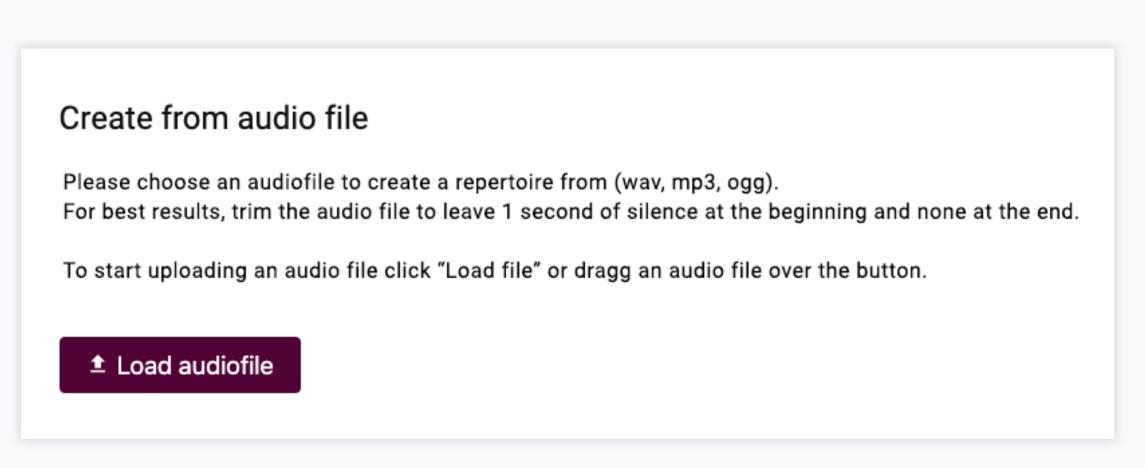

4. Upload an audio file (wav, mp3 or ogg) located in your computer, by clicking **± Load audiofile**, or by dragging an audio file over the button.

5. Locate the audio file on your computer.

#### 6. Select Open.

The system will begin uploading and analyzing your repertoire. It may take a minute, depending on the file size.

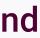

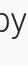

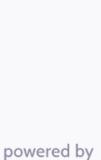

| Choose Exercise area                                                                                                    |
|----------------------------------------------------------------------------------------------------|
| Count-in beats/bar:                                                                                                    |
|                                                                                                    |
| Beginning to cursor Ending to cursor                                                                                               |
| Cut the recording so it would start exactly on the first note without any silence. Make sure to also check the metronome settings! |
| Continue Start over                                                                                                    |
|                                                                                                    |

Crop the audio so it will **start exactly on the first note** without any silence. Make sure to also check the metronome settings! When assigned to a singer, feedback will appear underneath the audio file.

**8.** Here is where you can add a **Title** to your repertoire and fill out the rest of the info fields.

Make sure to check the **Metronome**, if necessary. You can change the metronome number **(bpm)** and click **Tap tempo** to hear it.

You can also Attach a file (PDF or Image) for your repertoire. PDFs and other file attachments cannot be assessed, only viewed.

**9.** Click **Save** and you have uploaded audio-only repertoire that's ready to assign to your singers. For more information on how to **Assign Repertoire** to your singers, see **page 7**.

#### Edit repertoire

Title:

<unnamed>

Author:

Author

#### Repertoire description:

Description

#### Count-in beats/bar:

|  |  |  | 4 | ć |
|--|--|--|---|---|
|  |  |  |   |   |

Metronome:

120

Tap tempo

Instrument:

unknown

Default score goal:

90

Attachment:

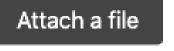

) Exercise is public

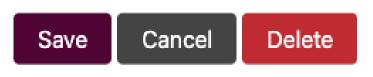

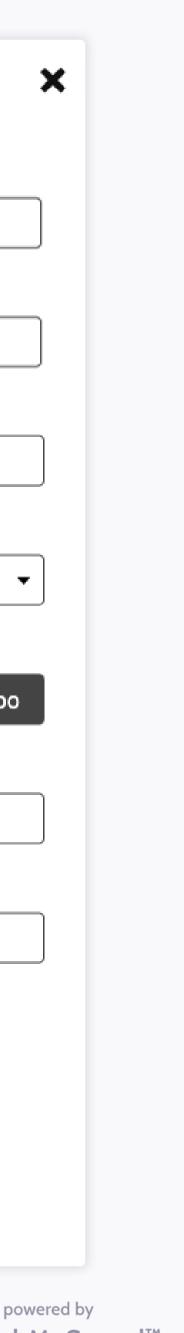

### **The Tool Palette**

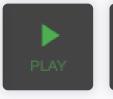

Play/Pause - Click space on your keyboard for shortcut.

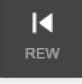

**Rewind -** Start from the beginning.

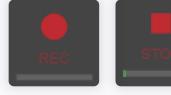

**Record -** Record assesment. **Stop -** Stop recording assesment.

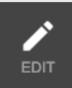

**Edit -** Rename the repertoire, edit description, remove and attach atachment files. Visible when viewing exercise created by you.

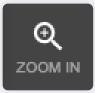

**Zoom in -** Zoom in score view.

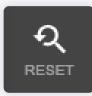

**Reset -** Reset zoom view to original.

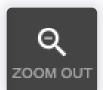

Zoom out - Zoom out score view.

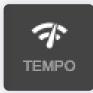

Tempo - Change tempo.

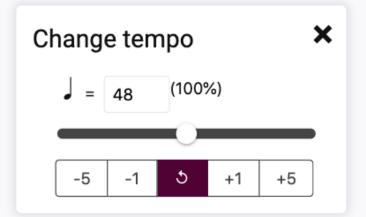

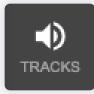

Tracks - You can choose the Playback option between Demo audio, Backing track (if provided) or Metronome.

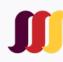

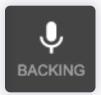

**Backing -** You can choose the **Recording option** between **Follow me** or **Metronome** and choose **Show cursor** off or on.

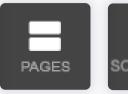

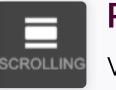

**Pages/Scrolling -** Switch score view mode between page view or automatic scrolling.

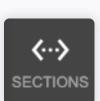

**Sections -** Manage repertoire sections. Select section you want to assign your singer for practice. Only visible when viewing repertoire created by you.

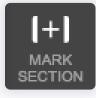

**Mark Sections -** Select the section of score you want to loop to practice.

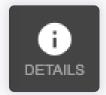

**Details -** Repertoire title, composer etc.

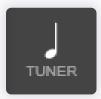

Tuner - Chromatic tuner.

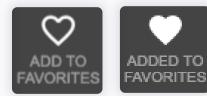

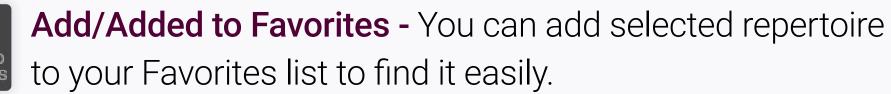

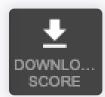

**Download Score -** Only available for original repertoire uploaded to My Choral Coach.

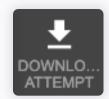

**Download Attempt -** Directors can download individual audio submissions of each singer's performance and place them in any recording platform to create Virtual Choir Recordings! Downloaded audio files are in Ogg file format.

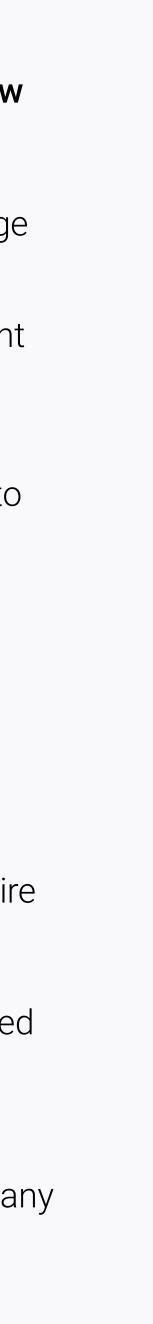

### **Best Practices/Tips**

- Make sure you have a stable internet connection, as most errors are usually internet related.
- Confirm that the microphone on your computer is working before attempting to record.
- Do not record with the metronome or a backing track enabled without using headphones.
- **ff** Record in a quiet environment.
- If you record something and are not happy with your score, simply click the red microphone to record again.
- Parent accounts do not record. If a singer mentions they cannot record, the parent did not set up the accounts correctly.

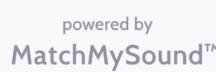

### Get Help

Live chat is available Monday through Friday, 9am - 5pm EST.

#### Click on **Get Help**.

Or email us support@mychoralcoach.com

| My Choral Coach                                                                                                    | 🔀 End chat                                                                                                    |
|----------------------------------------------------------------------------------------------------|----------------------------------------------------------------------------------------------------|
| Live Chat is now closed<br>Please leave us a message and a customer service<br>representative will be in contact with you shortly.<br>Your Full Name*<br>Your Email* | Thank you for contacting<br>My Choral Coach, we<br>appreciate your interest. If<br>you would like to reach us<br>another way, these support<br>options are also available:<br>email,<br>support@mychoralcoach.com<br>Phone: 844-594-7408 ex.<br>408 |
| Your Message*                                                                                                    |                                                                                                    |
|                                                                                                    | Powered by LiveHelpNow <sup>®</sup>                                                                                                    |

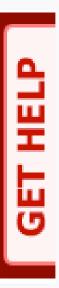

# Thank you for choosing **My Choral Coach!** Happy Singing!

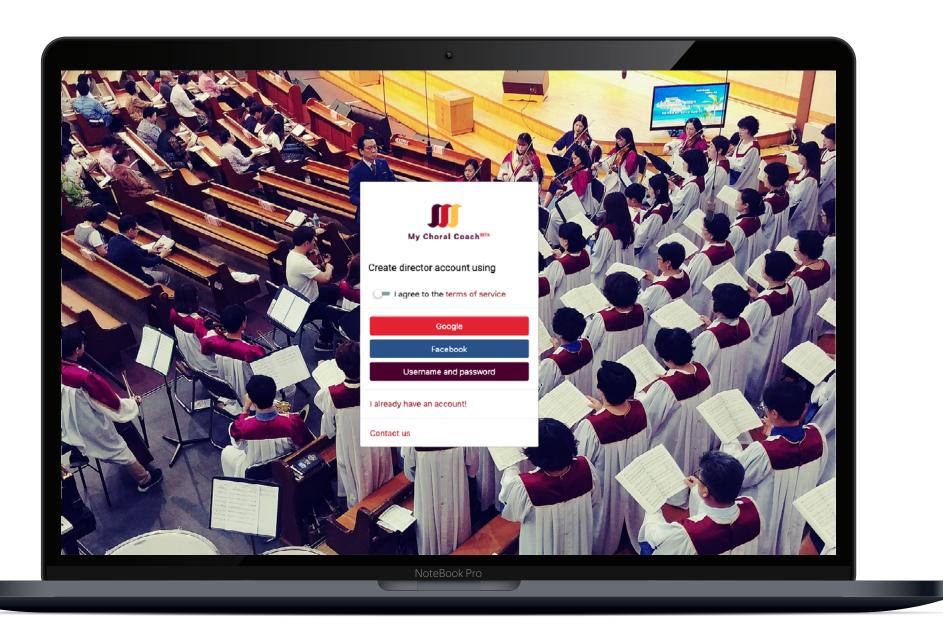

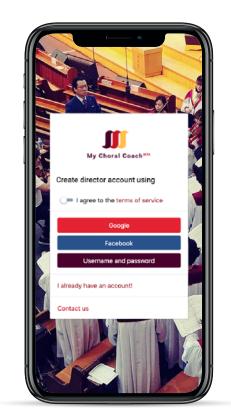

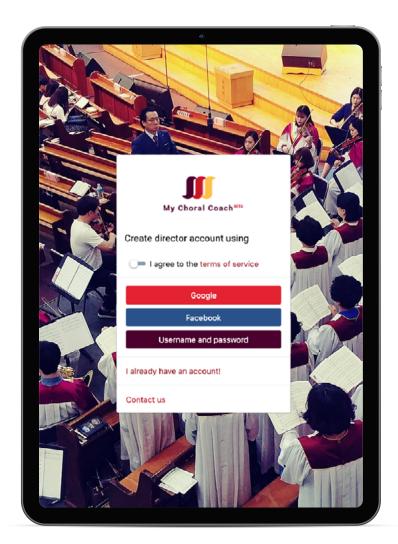

powered by MatchMySound™